## **Heizungsregelung Erstinbetriebnahme - wibutler Viessmann**

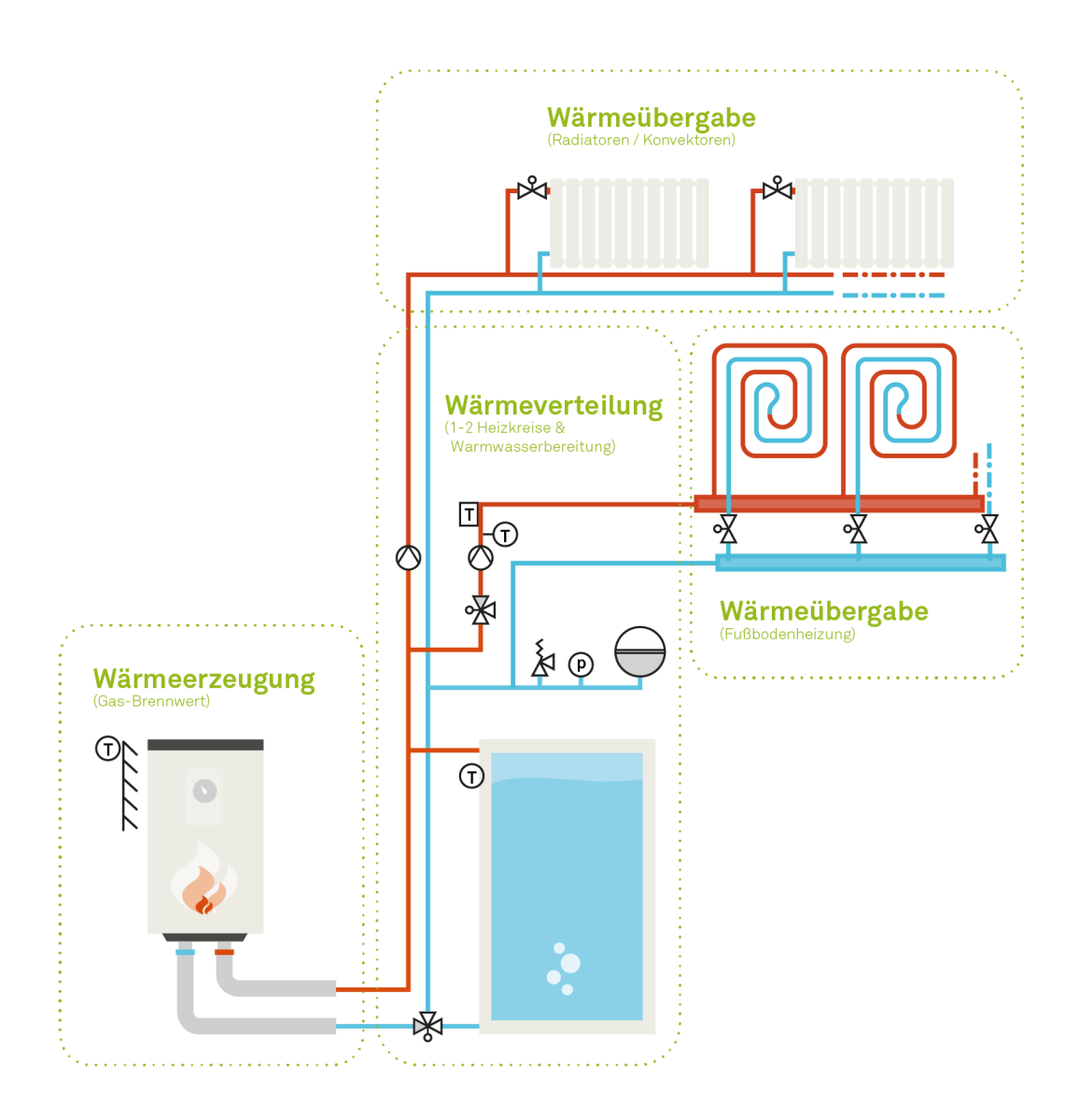

Stand: 29. Mai 2019

Dieser Leitfaden ist nur für Fachhandwerker gedacht!

Ihnen obliegt die ordnungsgemäße Montage und Inbetriebnahme.

# *<u>Owbutler</u>*

### **Inhalt**

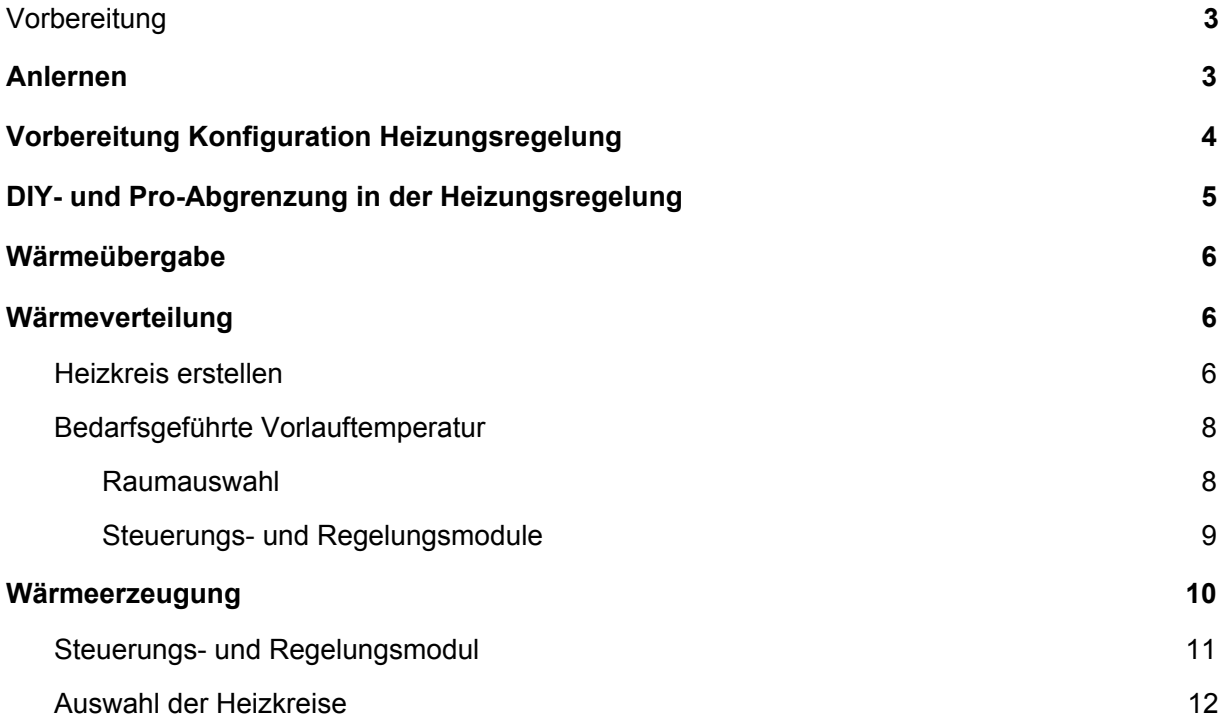

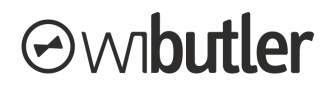

### <span id="page-2-0"></span>1. Vorbereitung

Bevor das Viessmann-Heizgerät mit dem wibutler pro verknüpft werden kann, muss die Installation des Heizgerätes erfolgen und die Inbetriebnahme der Vitoconnect. Dies wird nicht in dem vorliegenden Dokument erläutert, sondern in den herstellereigenen Unterlagen.

### <span id="page-2-1"></span>2. Anlernen

Versetze den wibutler pro in den Admin-Modus und melde dich mit deinem Service-Passwort an. Vor den Überschriften der Menüpunkte wird ein Schraubenschlüssel dargestellt. Begebe dich dich in den Menüpunkt "Konfiguration".

**Wichtig:** Dein wibutler muss über das Heimnetzwerk mit dem Internet verbunden sein.

**Schritt 1 (Abb. 1):** Tippe unter der Konfiguration auf das "+" und wähle den Hersteller "Viessmann" (solltest du Viessmann nicht finden, bist du nicht als Service-Nutzer angemeldet oder dein wibutler wurde lange Zeit nicht geupdated)

**Schritt 2 (Abb. 2):** Wähle unter Viessmann dein Heizgerät aus und starte den Anlernvorgang.

**Schritt 3 (Abb. 3):** Während des Anlernvorgangs wirst du nach deinen ViCare-Nutzerdaten gefragt.

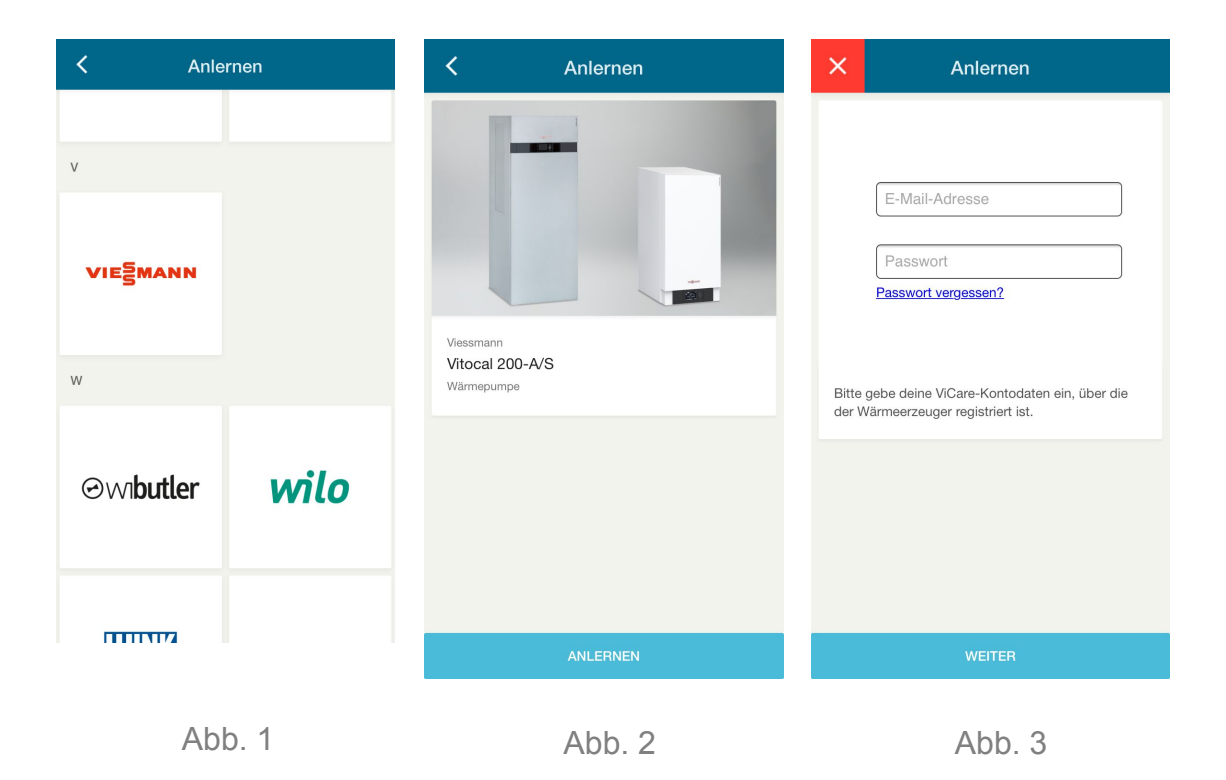

Wenn die Nutzerdaten richtig eingegeben wurden und das ausgewählte Gerät dem Vicare-Konto bekannt ist, erscheint ein Screen mit einem "Erfolgreich" Symbol und der Meldung: "Es wurde ein neues Gerät angelernt.". Nun wird noch der Name des Geräts und der Raum abgefragt wo das Gerät installiert ist.

Für weitere Geräte bzw. Funktionsblöcke führe den Vorgang erneut durch. Damit die Verknüpfung der wibutler Heizungsregelung und der Viessmann Heizungsregelung funktioniert muss mindestens ein Heizkreis angelernt werden.

### <span id="page-3-0"></span>3. Vorbereitung Konfiguration Heizungsregelung

Versetze den wibutler pro in den Admin-Modus und melde dich mit deinem Service-Passwort an (bzw. verweile in der wibutler App aus dem Anlernvorgang). Vor den Überschriften der Menüpunkte wird ein Schraubenschlüssel dargestellt. Prüfe, ob alle benötigten Geräte angelernt und funktionsbereit sind.

**Schritt 1 (Abb. 4):** Tippe auf Einstellungen oben rechts unter dem Menüpunkt Konfiguration.

**Schritt 2 (Abb. 5):** Begib dich in den Servicebereich.

**Schritt 3:** Wähle die Heizungsregelung aus (Abb. 6). Nun befindest du dich auf der Übersichtsseite der Heizungsregelung (Abb. 7). Diese enthält die Bereiche "Wärmeübergabe", "Wärmeverteilung" und "Wärmeerzeugung".

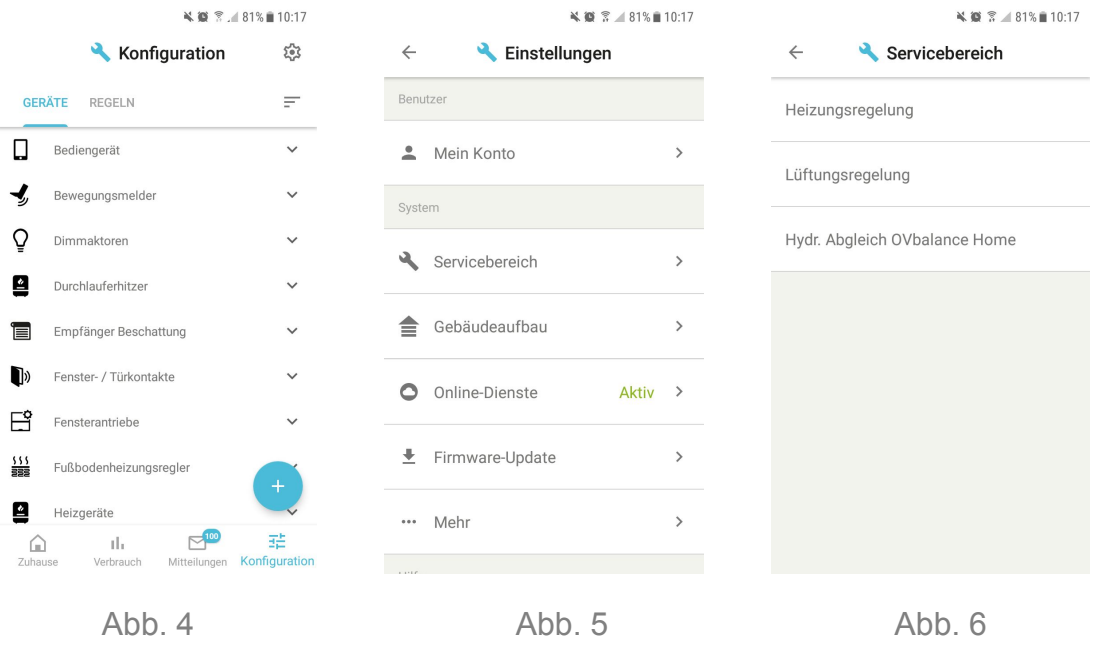

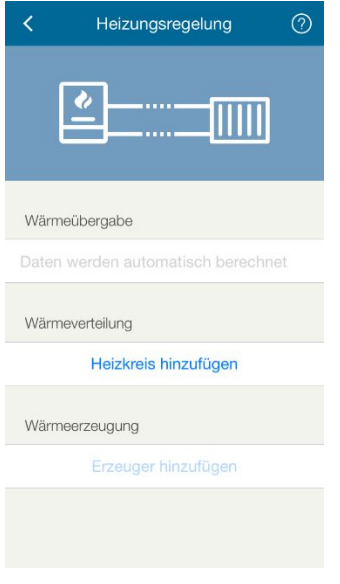

Abb. 7

### <span id="page-4-0"></span>4. DIY- und Pro-Abgrenzung in der Heizungsregelung

Die Unterscheidung der kompatiblen Produkte in "Do-It-Yourself" und "Professional" hat Auswirkungen auf die Funktionalität der Produkte in der Heizungsregelung. Der Service-Modus und die dort angelernten Geräte sollen eine Garantie für die korrekte Inbetriebnahme durch den Handwerker darstellen. So kann eine Fehlinstallation einzelner Geräte und damit auch übergeordneter Funktionen verhindert werden. Aus diesem Grund können Geräte, welche im Endkundenmodus angelernt wurden, nicht in eine Einzelraumregelung bzw. Heizungsregelung einsortiert werden. Der Handwerker kann dann zum Beispiel Faktoren wie den richtigen Montageort nicht sicherstellen. Damit ein Raum in die übergeordnete Heizungsregelung einsortiert werden kann, muss er eine funktionierende Einzelraumregelung vorweisen können. Fehlt diese, werden seine Geräte nicht in der Heizungsregelung berücksichtigt.

Des Weiteren sind nur bestimmte Geräte für die Verwendung in der Einzelraum- und Heizungsregelung freigeschaltet. Diese erfüllen alle Anforderungen hinsichtlich mehrerer Parameter wie ortsfester Montage und Verwendungszweck. Wenn ein Multifunktionssensor beispielsweise nicht die Temperaturmessung als Primärfunktion hat, kann er auch nicht für die genannten, übergeordneten Regelungen verwendet werden. Nur weil ein Gerät also im Servicemodus angelernt wurde, muss es noch nicht automatisch für die Einzelraum- oder Heizungsregelung freigeschaltet werden sein.

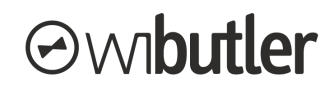

#### **Folgende Tabelle verdeutlicht dies:**

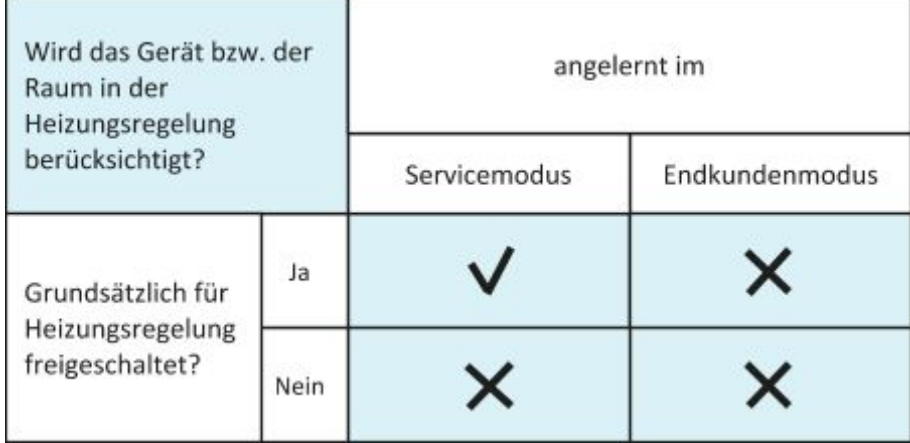

### <span id="page-5-0"></span>5. Wärmeübergabe

**Abb. 8:** Die Wärmeübergabe muss nicht parametriert werden, dies erfolgt automatisch durch den wibutler pro. Die unter Wärmeverteilung einsortierten Räume werden entsprechend der Zuordnung zu den Heizkreisen geregelt.

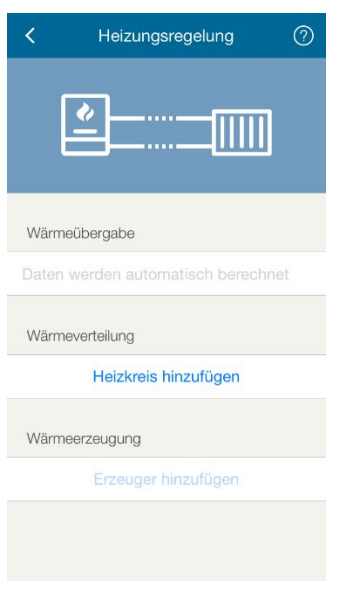

Abb. 8

### <span id="page-5-1"></span>6. Wärmeverteilung

#### <span id="page-5-2"></span>6.1. Heizkreis erstellen

Abb. 9: Zunächst wird unter "Wärmeverteilung" ein Heizkreis hinzugefügt. Du musst mindestens einen Heizkreis hinzufügen, um die Heizungsregelung konfigurieren zu können. Wähle dafür "Heizkreis hinzufügen".

**Abb. 10:** Vergib einen Namen für deinen Heizkreis. Dieser sollte der tatsächlichen Funktion des Heizkreises entsprechen, etwa "Fußbodenheizkreis Erdgeschoss" oder "Radiatorheizkreis". So kannst du die Übersicht über die Regelung behalten und Fehlkonfigurationen vermeiden.

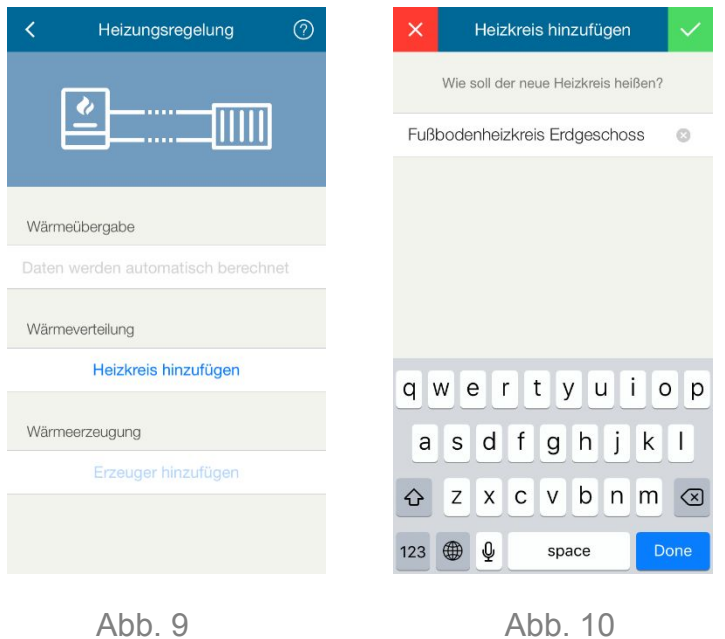

**Hinweis:** Für die wibutler Heizungsregelung in Verbindung mit Viessmann kann nur die bedarfsgeführte Heizungsregelung verwendet werden.

Bedarfsgeführt: Die witterungsgeführte Heizungsregelung der Viessmann Regelung ermittelt weiterhin die Soll-Vorlauftemperatur. Der wibutler übermittelt einem Heizkreis die maximale Soll-Raumtemperatur aus den Räumen. Dafür teilen die Räume dem Heizkreis ihre Soll-Temperatur mit. Der wibutler pro ermittelt die Informationen aus Raumbediengeräten, Temperatursensoren oder Stellantrieben der jeweiligen Räume.

**Abb. 11:** Der Heizkreis wurde angelegt. Nun startest du mit der Konfiguration. Dafür wählst du den eben erstellten Heizkreis aus.

**Abb. 12:** Definiere die Regelungsart. Für die bedarfsgeführte Regelungsart benötigst du z.B. smarte Stellantriebe und Raumbediengeräte. Nur so können die benötigten Daten mit in die Regelung einfließen. Im Folgenden wird die Konfiguration der bedarfsgeführten Vorlauftemperatur erläutert. Die Daten für die "Wärmeübergabe" werden aus der "Wärmeverteilung" ermittelt.

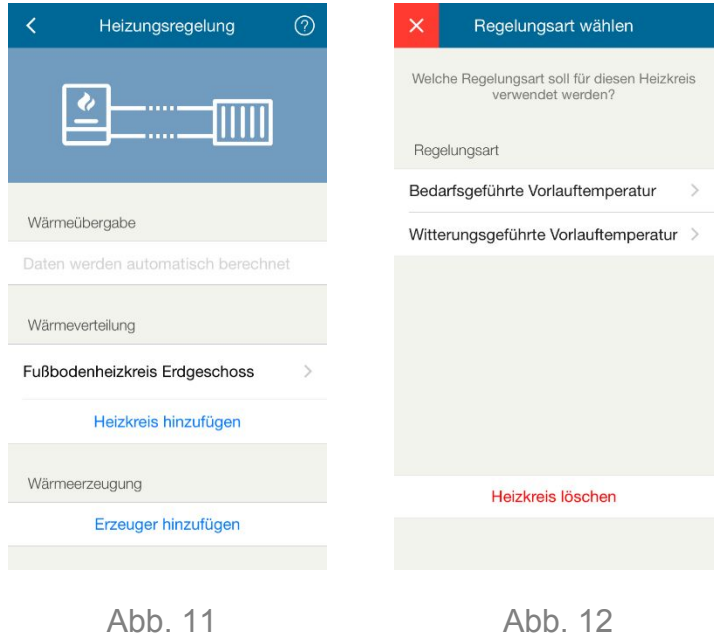

#### <span id="page-7-0"></span>6.2. Bedarfsgeführte Vorlauftemperatur

**Abb. 13:** In diesem Fall wählst du die bedarfsgeführte Vorlauftemperatur aus.

**Abb. 14:** Bestätige, dass du diese Regelungsart verwenden möchtest.

#### <span id="page-7-1"></span>**6.2.1. Raumauswahl**

**Abb. 15:** Für die bedarfsgeführte Vorlauftemperatur werden die Daten der in den Räumen einsortierten Geräte, wie etwa Stellantriebe oder Raumbediengeräte, benötigt. Aus diesem Grund ist es wichtig, dass genau die Räume ausgewählt werden, die zu diesem Heizkreis zählen. Dennoch kann ein Raum auch in zwei Heizkreise einsortiert werden, beispielsweise wenn ein Handtuchradiator (direkter Heizkreis) und eine Fußbodenheizung (gemischter Heizkreis) vorhanden sind. Hier wurde der Heizkreis "Radiatorheizkreis Dachgeschoss" genannt.

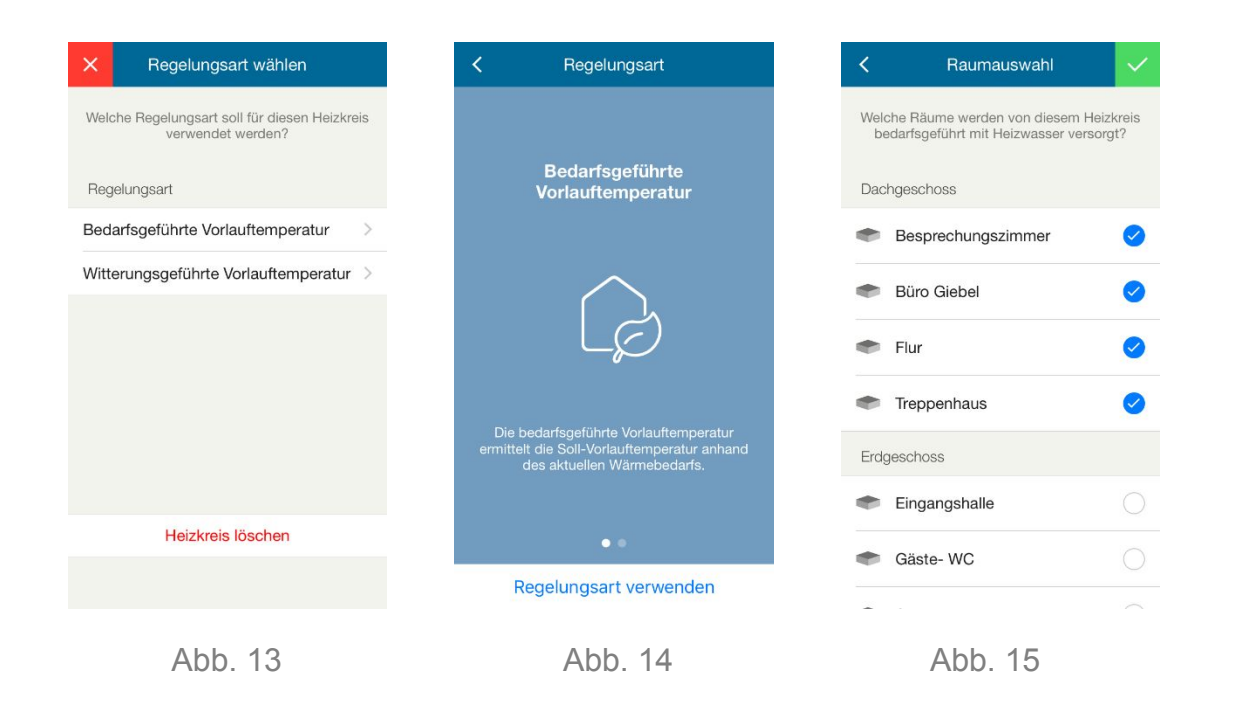

#### <span id="page-8-0"></span>**6.2.2. Steuerungs- und Regelungsmodule**

**Abb. 16:** Als Steuerungs- und Regelungsmodul muss hier der Viessmann Heizkreis einsortiert werden.

**Abb. 17:** Anschließend kannst du wieder zur Ausgangsseite zurückkehren. In der Ebene Wärmeübergabe siehst du alle Räume, welche von der Heizungsregelung betroffen sind.

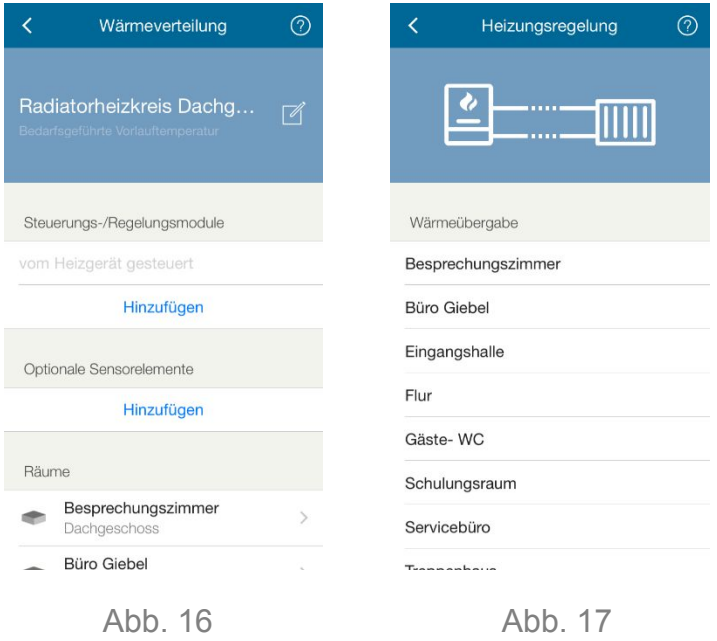

**Hinweis:** Je nach Bedarf können weitere Heizkreise hinzugefügt werden. Dafür bitte die Schritte ab "Heizkreis erstellen" wiederholen.

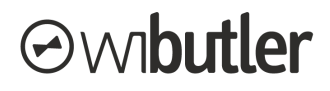

### <span id="page-9-0"></span>7. Wärmeerzeugung

Im MVP-Usecase können dem Wärmerzeuger direkt keine Informationen mitgeteilt werden. Dies geschieht im ersten Schritt alles über die Heizkreise. Aus diesem Grunde muss dieser Schritt nicht durchgeführt werden. Dieser Schritt dient nur dazu, die Heizungsregelung auch visuell komplett abzubilden.

**Abb. 18:** Nachdem die Wärmeverteilung abgeschlossen ist, kannst du die Wärmeerzeugung parametrieren. Tippe dazu auf "Erzeuger hinzufügen".

**Abb. 19:** Nun kannst du deinen Wärmeerzeuger benennen.

**Abb. 20:** Anschließend tippst du auf den gerade erstellten Wärmeerzeuger.

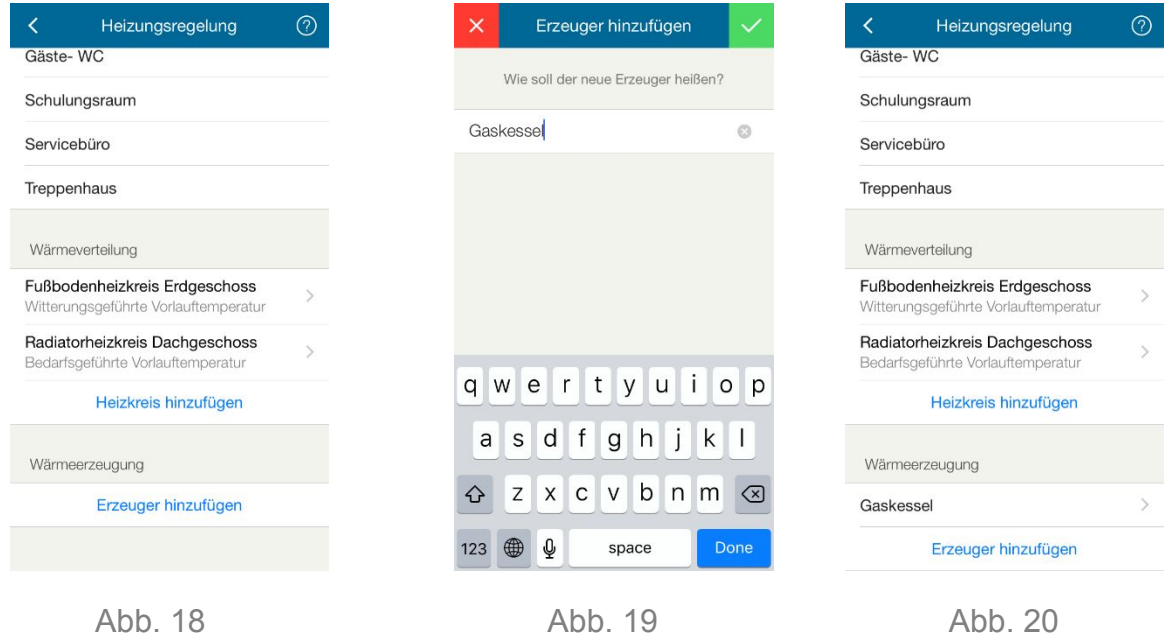

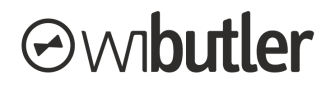

#### <span id="page-10-0"></span>7.1. Steuerungs- und Regelungsmodul

**Abb. 21:** Jetzt befindest du dich in der Ebene Wärmeerzeuger und kannst diesen Funktionsbereich konfigurieren. Als erstes wählst du das Steuer- und Regelungsmodul aus, welches den Wärmeerzeuger regelt.

**Abb. 22:** Wähle das richtige Modul bzw. Heizgerät aus.

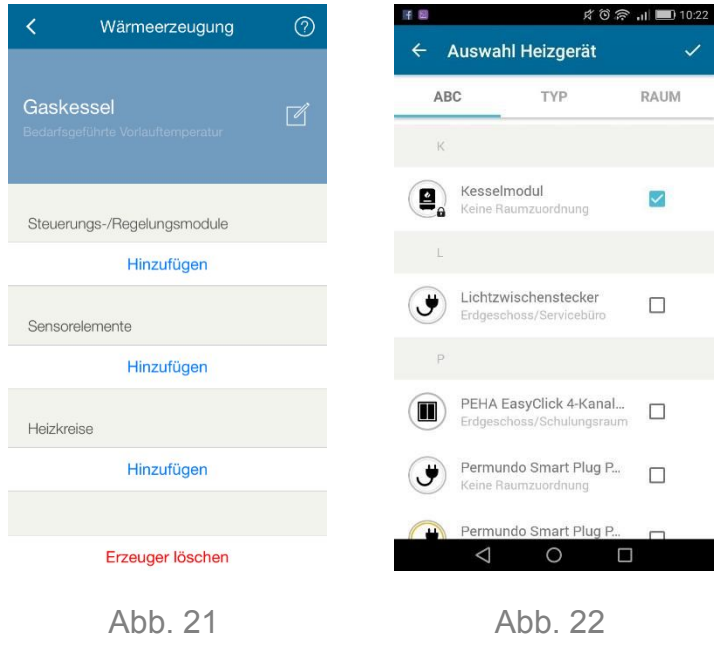

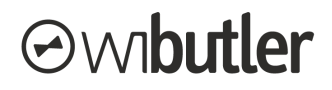

#### <span id="page-11-0"></span>7.2. Auswahl der Heizkreise

**Abb. 23:** Wichtig ist zudem, dass du die Heizkreise auswählst, welche von diesem Wärmeerzeuger versorgt werden.

**Abb. 24:** Für eine korrekte Regelung müssen hier alle Heizkreise genau dem richtigen Wärmeerzeuger zugeordnet werden.

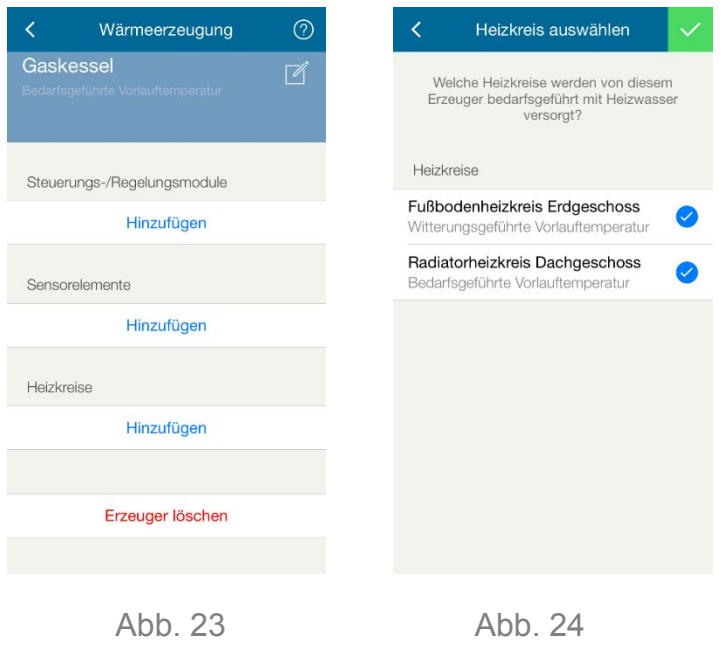

**Geschafft!** Du hast die Erstinbetriebnahme erfolgreich durchgeführt und kannst den Bereich verlassen. Weitere Änderungen können jederzeit vorgenommen werden, sofern sie sich ergeben. Tipp: Verändere die Solltemperaturen der Räume und schaue, ob sich die richtigen Sollvorlauftemperaturen verändern.

Stand: 29. Mai 2019

Irrtümer und Änderungen vorbehalten.

Connectivity Solutions GmbH Weseler Straße 539, 48163 Münster www.wibutler.com